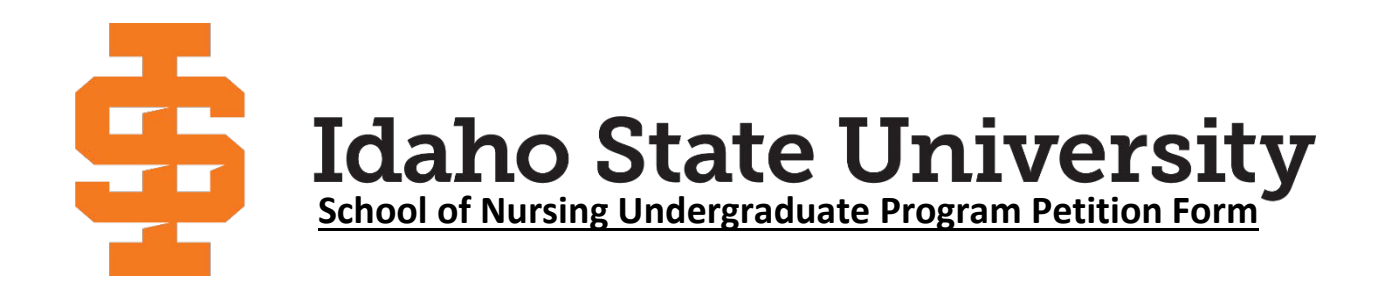

### **Instructions for using the DocuSign Form titled "SON Undergraduate Petition Form"**

• Fields highlighted in red and yellow boxed icons are mandatory; you must complete a mandatory step to proceed in Finishing the document.

# *Top of Form*

- Input your Legal name
- Input your ISU Email
	- o If you do not have an ISU Email, input your commonly checked email address
- Select which Program you are applying for:
	- o You must pick one: Accelerated, or Traditional, or Completion

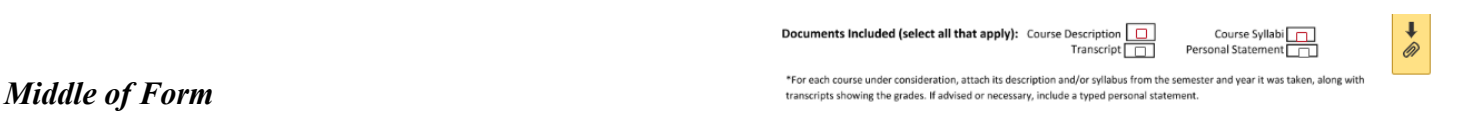

Vame (Last, First

**SON Program:** 

 $Accelerated$   $\Box$ 

- Check off the documents you are attaching to the document
	- o You must pick one: Course Description or Course Syllabi
		- You can also select both, which would help the review even more
	- o Attach a transcript so we can see the grade you earned in your class
		- A transcript is not mandatory if pre-applying for a petition

#### **Attaching Documents**

- Click the yellow box with a paperclip to attach documents.
- An "Upload Attachment" window will appear, allowing you to add files to your petition form.

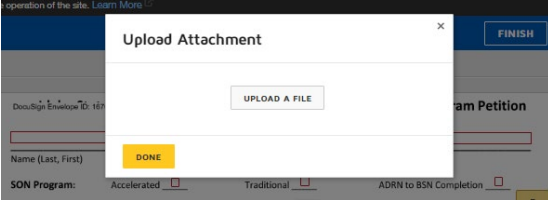

Email Address

ADRN to BSN Completion

Traditional <u>Q</u>

- o Attaching one file at a time, you can add as many files as you want
- To verify the attached documents, click the page with a folded corner icon at the top right corner

### *Bottom of Form*

- School of Nursing Requirement:
	- o Input the ISU's SON Course information you are trying to petition out of
	- o We would like the Name of the Class and the Course Number for said class
- Under it will be the course information for the class that you wish to petition for
	- o Course #, Course Title, Institution, Term, Grade

\* Allow 2-3 weeks for a decision to be sent back to you

For Grade: If you don't have a grade yet (for pre-applications), write  $N/A$ 

 $\overline{\mathbf{r}}$ 

**School of Nursing Requirem** 

 $1/17/2024$  | 8:20 AM PST

# **Signing Document**

- Click on the yellow "Sign" box to sign the document.
- A script box will appear, "Adopt your Signature" Once you click Adopt and Sign, your signature will appear in a pre-formatted style on the student signature line
- The date will auto-generate for you

# **Final Steps**

- You cannot fill out anything in the School of Nursing Review Section, for that section is for Staff.
- Once completed, click "Finish" either at the bottom or top of the document.

# **Course Title (or Other Item)**

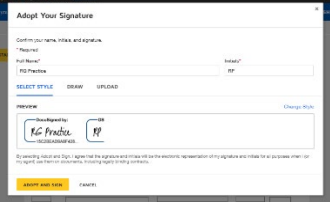